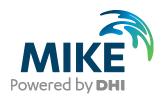

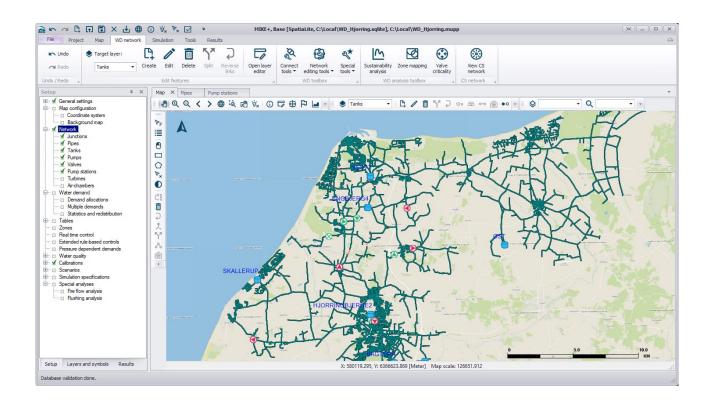

# MIKE+

## **Installation Guide**

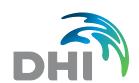

DHI A/S headquarters

Agern Allé 5 DK-2970 Hørsholm Denmark

+45 4516 9200 Telephone mike@dhigroup.com www.mikepoweredbydhi.com

Company Registration No.: DK36466871

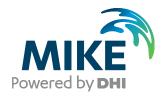

#### PLEASE NOTE

**COPYRIGHT** 

LIMITED LIABILITY

This document refers to proprietary computer software, which is protected by copyright. All rights are reserved. Copying or other reproduction of this manual or the related programs is prohibited without prior written consent of DHI A/S (hereinafter referred to as "DHI"). For details please refer to your 'DHI Software Licence Agreement'.

The liability of DHI is limited as specified in your DHI Software License Agreement:

In no event shall DHI or its representatives (agents and suppliers) be liable for any damages whatsoever including, without limitation, special, indirect, incidental or consequential damages or damages for loss of business profits or savings, business interruption, loss of business information or other pecuniary loss arising in connection with the Agreement, e.g. out of Licensee's use of or the inability to use the Software, even if DHI has been advised of the possibility of such damages.

This limitation shall apply to claims of personal injury to the extent permitted by law. Some jurisdictions do not allow the exclusion or limitation of liability for consequential, special, indirect, incidental damages and, accordingly, some portions of these limitations may not apply.

Notwithstanding the above, DHI's total liability (whether in contract, tort, including negligence, or otherwise) under or in connection with the Agreement shall in aggregate during the term not exceed the lesser of EUR 10.000 or the fees paid by Licensee under the Agreement during the 12 months' period previous to the event giving rise to a claim.

Licensee acknowledge that the liability limitations and exclusions set out in the Agreement reflect the allocation of risk negotiated and agreed by the parties and that DHI would not enter into the Agreement without these limitations and exclusions on its liability. These limitations and exclusions will apply notwithstanding any failure of essential purpose of any limited remedy.

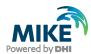

# **CONTENTS**

## MIKE+ Installation Guide

| 1     | Introduction                                                                                                    | 1  |
|-------|----------------------------------------------------------------------------------------------------|----|
| 2     | Installation Prerequisites                                                                                                    | 2  |
|       | MIKE+ Installation/Upgrade                                                                                                    |    |
|       | stallation                                                                                                    |    |
| 4     | DHI License Management                                                                                                    | 7  |
|       | IDIX A: Install PostgreSQL and PostGIS                                                                                        |    |
|       | S Installation                                                                                                    |    |
| APPEN | IDIX B: Advanced PostgreSQL Database management tool                                                                          | 14 |
|       | IDIX C: Configuring the PostgreSQL Database Server for remote accessring the Windows Firewall for remote access to PostgreSQL |    |
| APPEN | IDIX D: Install ArcGIS Pro                                                                                                    | 19 |
|       | Pro Installation                                                                                                    |    |
|       | ration with a Named User licenseration with a network license server and EFL code.                                            |    |

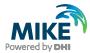

# 1 Introduction

This installation guide covers the installation of MIKE+ and required 3<sup>rd</sup> party software.

MIKE+ can be deployed in different ways using local SQLite database or a PostgreSQL database server – ranging from a personal installation to a corporate installation.

For PostgreSQL, you have these two options:

- 1. Personal installation, which allows users to work in a network-independent mode on their desktop. This requires the installation of a database on the local computer.
- 2. Corporate installation, which allows for an office to have multiple installations (clients) all working against a central database server.

Furthermore, ArcGIS Pro may optionally be also installed, when purchased as part of MIKE+ ArcGIS.

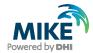

## 2 Installation Prerequisites

MIKE+ depends on several prerequisites as listed below:

- 1. If you want to use a local SQLite database, SQLite database with a SpatiaLite extension is required. It is included in the MIKE+ installer and will be installed automatically with MIKE+.
- 2. If you want to use a PostgreSQL database, a PostgreSQL database server with the PostGIS spatial database extension is required. The installers of PostgreSQL and PostGIS are included in a separate "Prerequisites" sub-folder of the MIKE+ installation. MIKE+ supports the following versions of the two products: PostgreSQL 17.4 and PostGIS 3.5.2. Combinations of later versions may also work, but have not been tested.
- The DHI License Management application. It may need to be downloaded separately
  from the MIKE+ installer depending on the type of DHI license you plan to use. Refer
  to chapter 4 for more information.
- 4. Microsoft .NET Desktop Runtime 8.0.0, or a later patch release, must be installed.

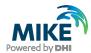

## 3 MIKE+ Installation/Upgrade

#### Regular Installation

The installation process consists of four parts.

- 1. Installation of MIKE+.
- 2. Optional installation of DHI License Management.
- 3. Optional installation of PostgreSQL and PostGIS.
- 4. Optional installation of ArcGIS Pro.

Installation of MIKE+ software is simple and requires no user interactions beyond accepting the license conditions, specifying the installation folder and languages that should be installed besides English, and includes installation of the personal database SQLite with a SpatiaLite extension.

The following table explains how to install MIKE+.

If you need to install or update the DHI License Management, follow the steps described in chapter 4. If you need to install or update the version of PostgreSQL and PostGIS, follow the steps described in APPENDIX A. If you need to install ArcGIS Pro, follow the steps described in APPENDIX D.

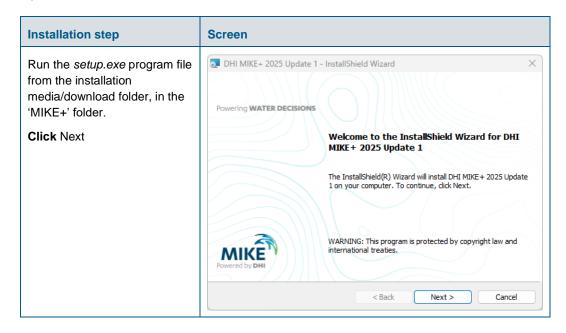

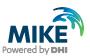

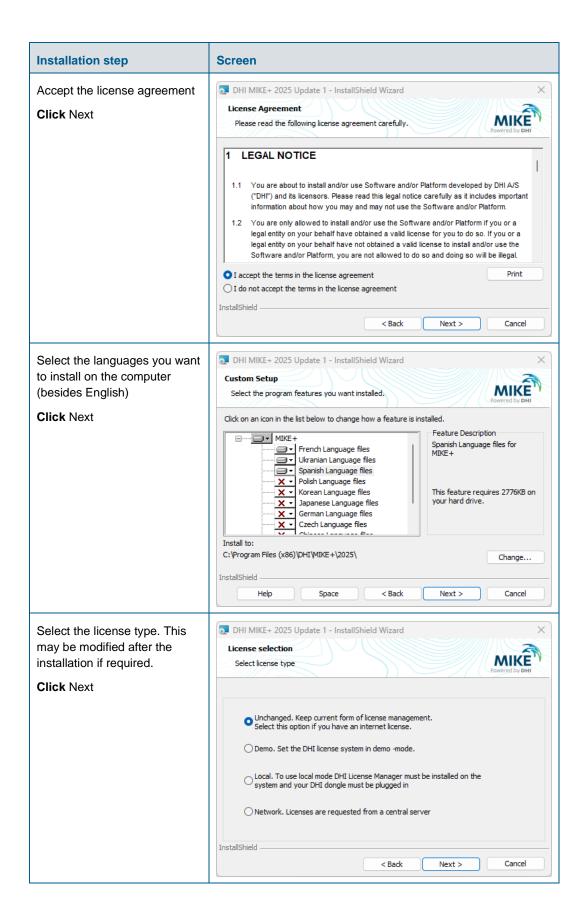

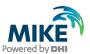

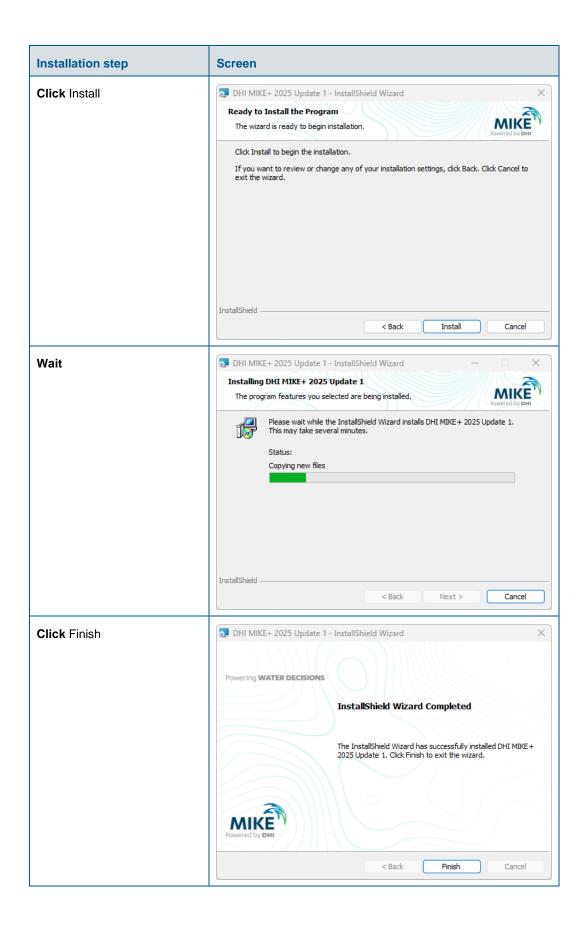

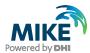

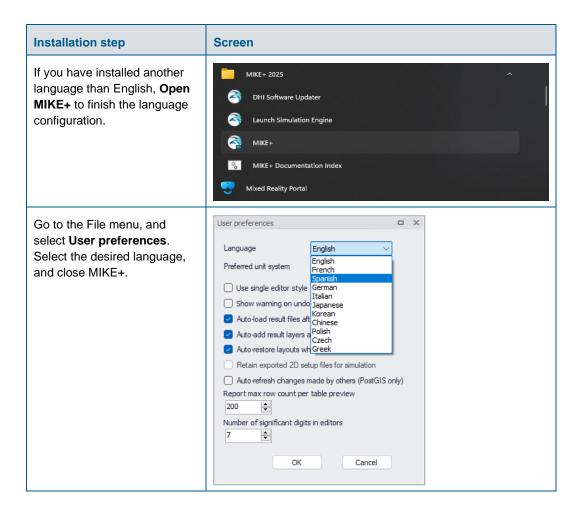

#### Silent Installation

Alternatively, it is possible to install MIKE+ in silent mode. To achieve this, execute the *setup.exe* program file from the installation media/download folder using the following command line:

"C:\...\MIKE+\Setup.exe" /S /v/qn

Where "C:\...\MIKE+\Setup.exe" should be replaced by the actual path to the installation file.

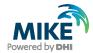

## 4 DHI License Management

The DHI license is handled through the DHI License Management software, which can be found under DHI License Administration in the Start Menu.

**Important information:** If you plan to use a local DHI license bound to a dongle, you must install the DHI License Manager before following the steps below. The installer for the DHI License Manager must be downloaded separately from the MIKE+ installer. This additional installation is however not required for an Internet license. For a network license installation, the DHI License Manager is required only on the server, but not on the client computers.

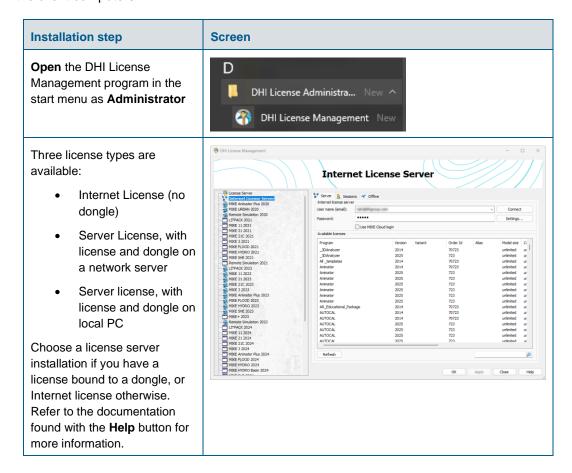

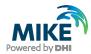

## APPENDIX A: Install PostgreSQL and PostGIS

As mentioned in Chapter 2, it is possible to use a PostgreSQL database.

## PostgreSQL Installation

The following table explains how to install a PostgreSQL database. The postgresql-xx.x-x-windows-x64.exe installer is located in the "Prerequisites" sub-folder of the MIKE+ installation.

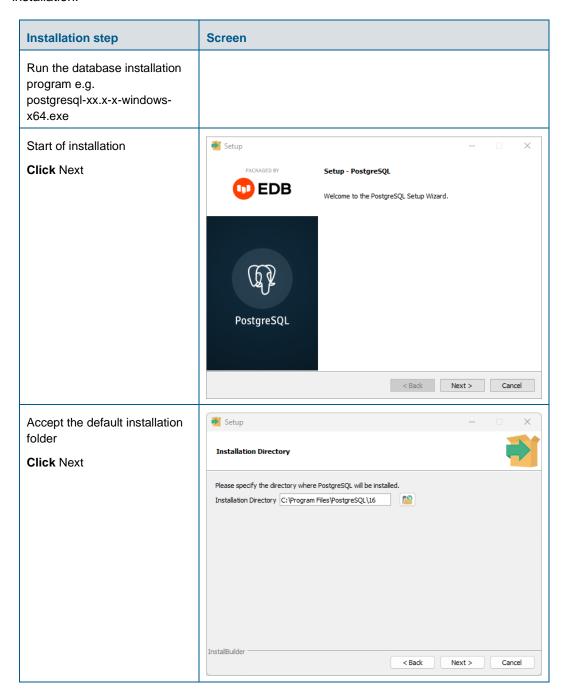

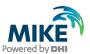

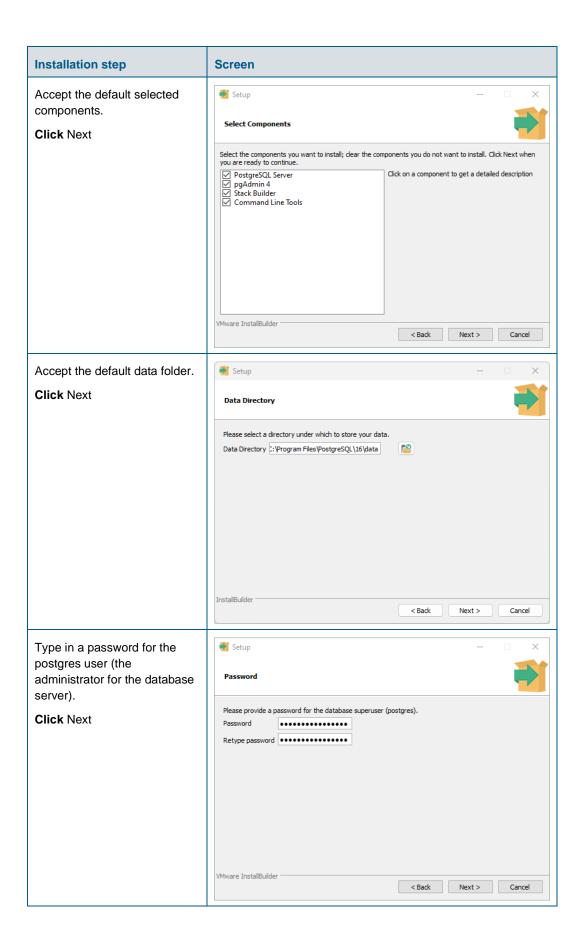

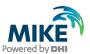

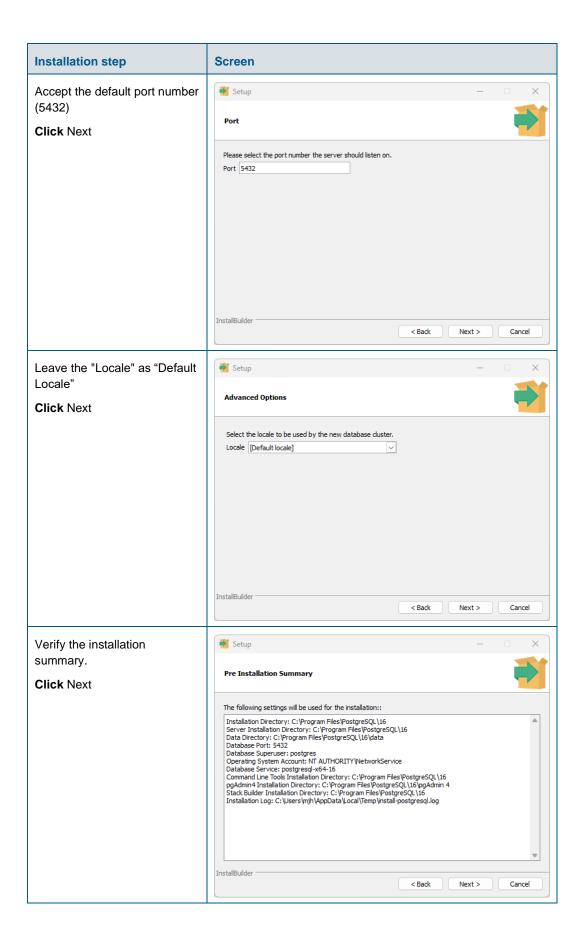

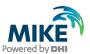

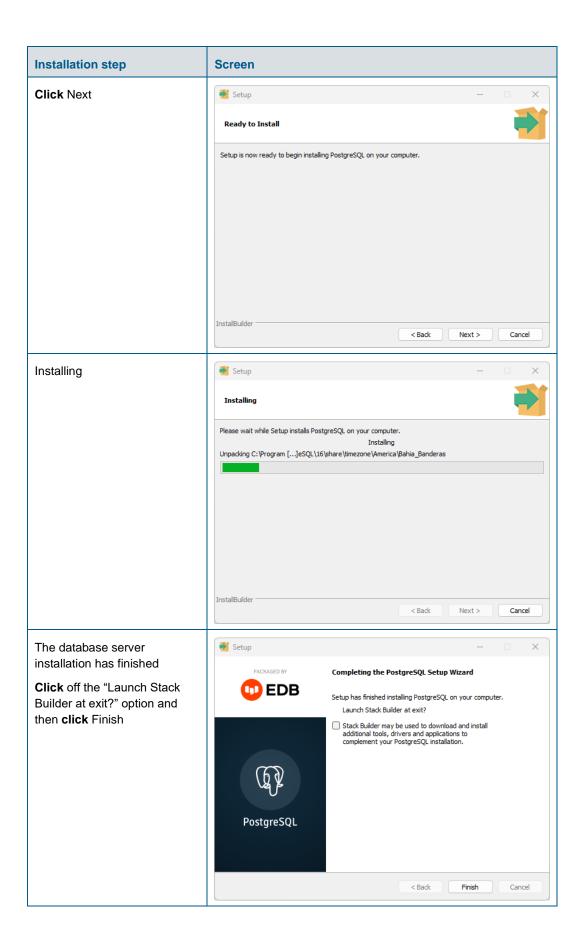

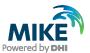

#### PostGIS Installation

The following table explains how to install PostGIS database extension. The postgis-bundle-pg16x64-setup-x.x.x-x.exe installer is located in the "Prerequisites" sub-folder of the MIKE+ installation.

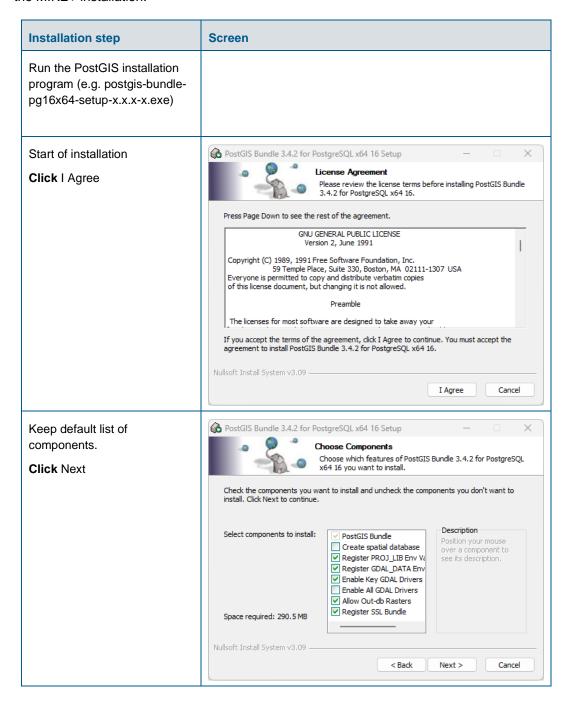

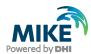

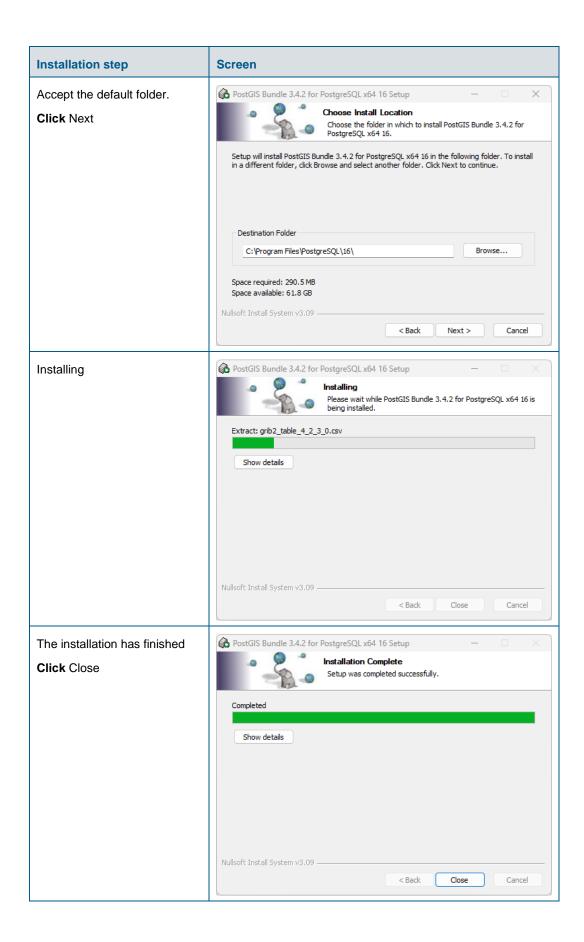

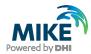

## APPENDIX B: Advanced PostgreSQL Database management tool

The PostgreSQL database password provided during installation can be stored in the database for easy access in the future. It is an optional configuration.

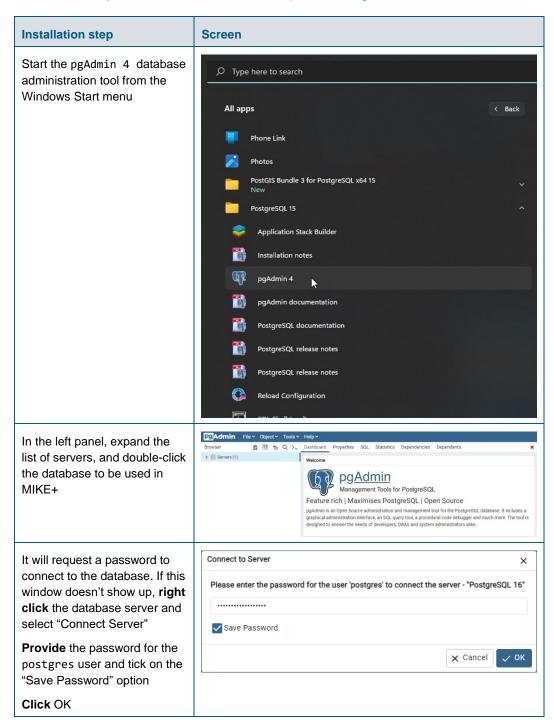

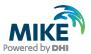

# APPENDIX C: Configuring the PostgreSQL Database Server for remote access

**IMPORTANT:** This is only needed if the database server shall accept connection from remote computers.

The section describes how to configure the PostgreSQL database server for running in corporate mode.

Start by enabling password save as shown in APPENDIX B.

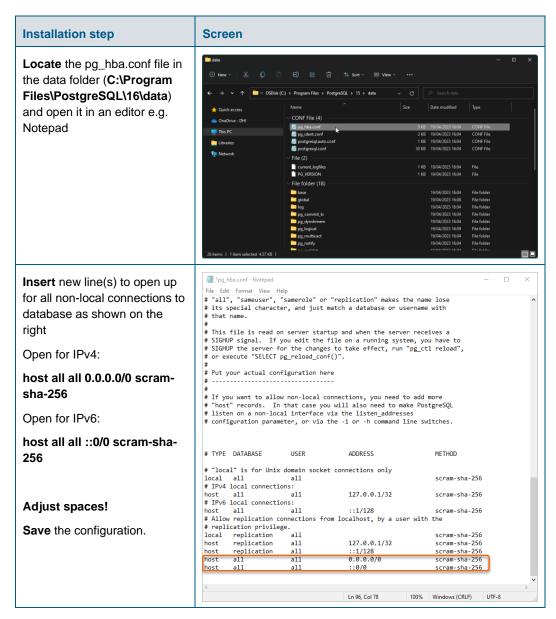

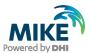

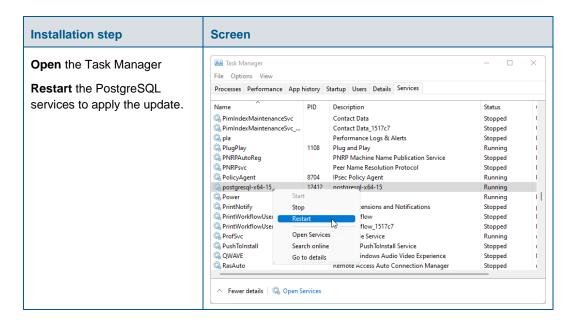

#### Configuring the Windows Firewall for remote access to PostgreSQL

The section describes how to configure the Windows firewall for PostgreSQL running in enterprise mode.

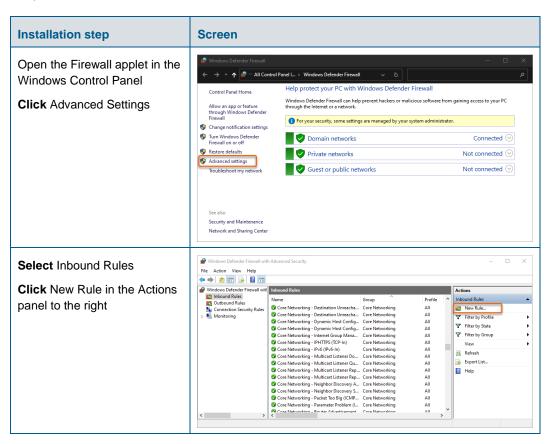

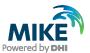

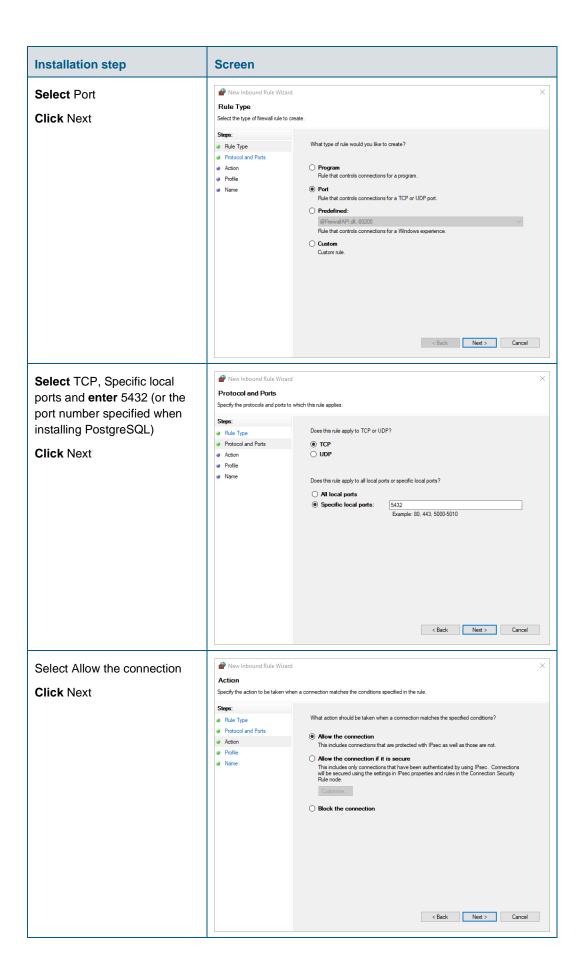

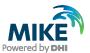

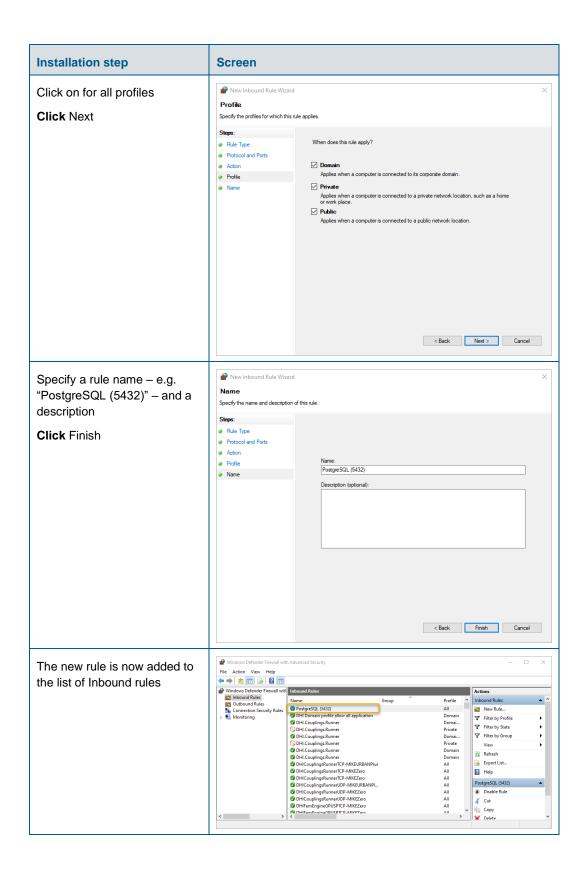

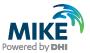

#### APPENDIX D: Install ArcGIS Pro

The ArcGIS Pro installation is carried out in the following stages:

- Installation of ArcGIS Pro.
- 2. Installation of ArcGIS License Manager (if using a Concurrent License with an EFL code).
- Authorization of the license as a Named User (preferred option, applicable to both Single Use and Concurrent Use licenses), or as a Concurrent License using an EFL code or a local license.

#### **ArcGIS Pro Installation**

The following table explains how to install ArcGIS Pro. The ArcGISPro.msi installer is located in the "Prerequisites" subfolder of the MIKE+ installation.

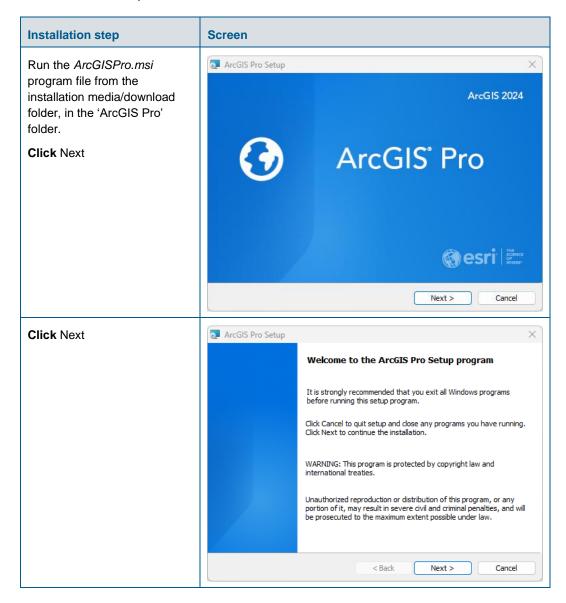

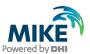

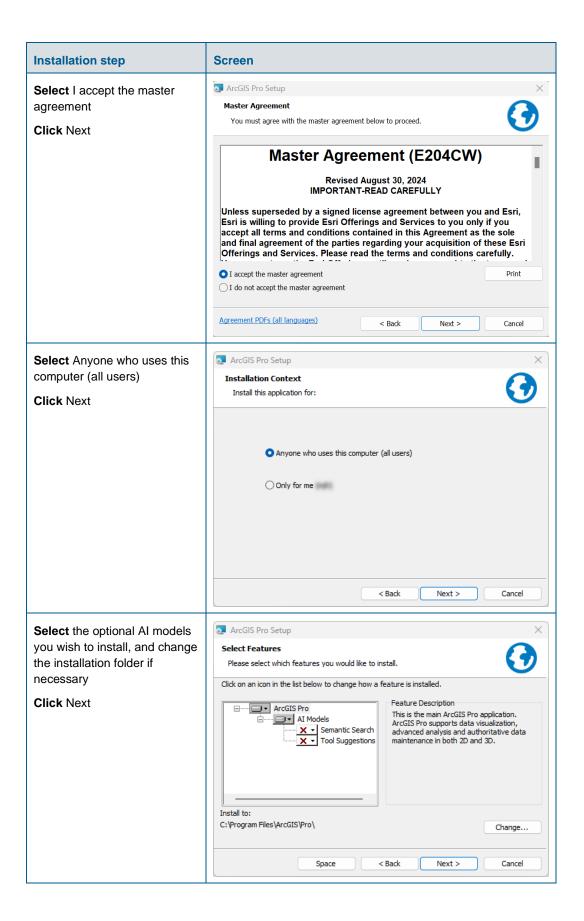

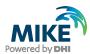

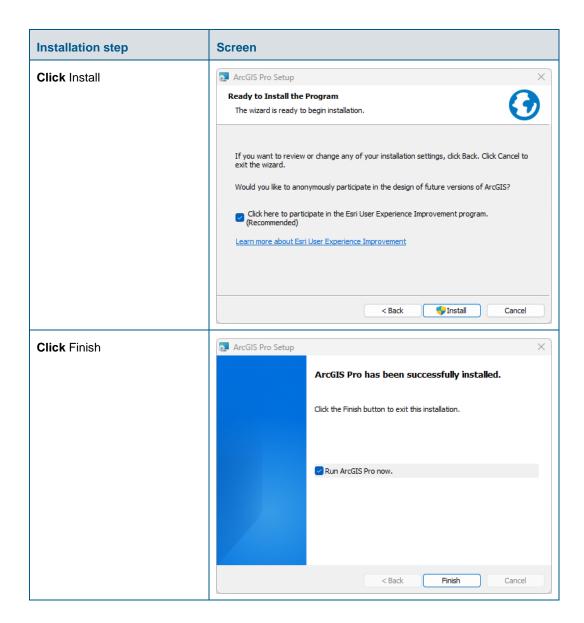

#### Authorization with a Named User license

The Named User license (for both Single Use and Concurrent Use) provides an easy authorisation procedure; no physical license server is needed. If you have a Named User license of the ArcGIS Pro software, please follow these instructions to authorize it.

To authorize a Named User license, you must have received an activation email. The first user in your organization to activate the link will be assigned as the 'company admin'. The activation link will lead the user to create an Online Portal where ArcGIS Pro licensing, adding/removing users, and sharing projects/maps based on the cloud solution can be done.

To proceed with the authorization, ensure you have the activation email ready and are connected to the Internet.

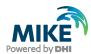

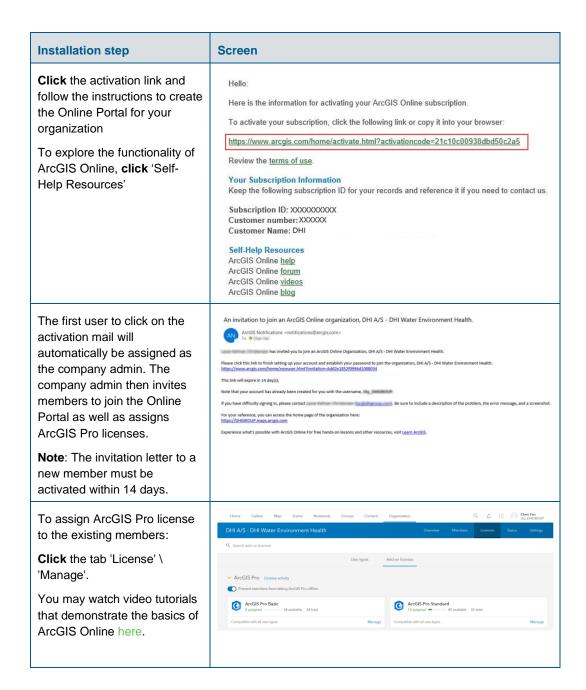

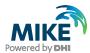

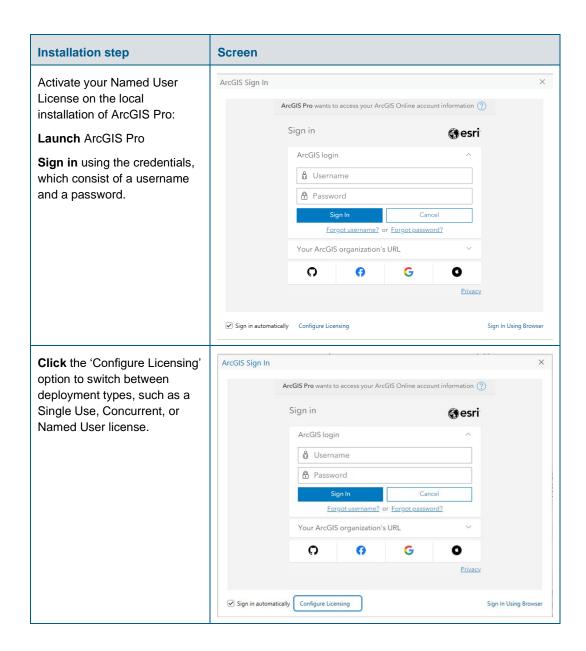

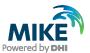

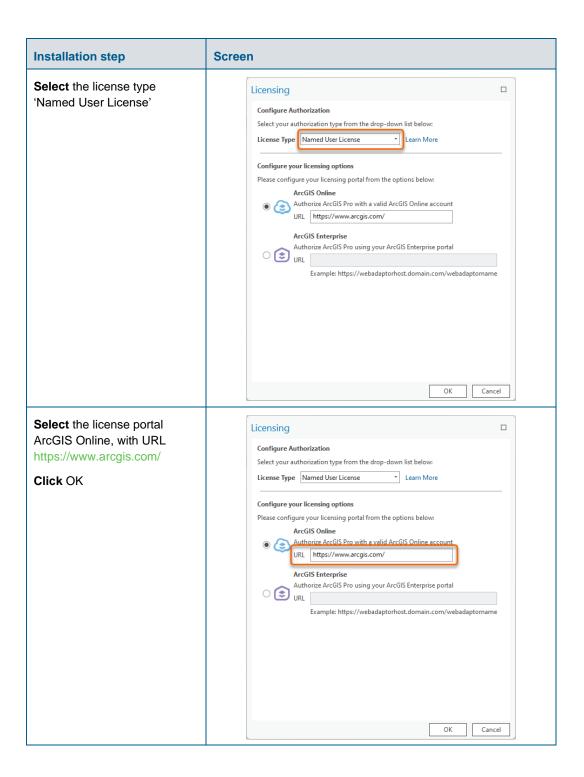

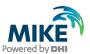

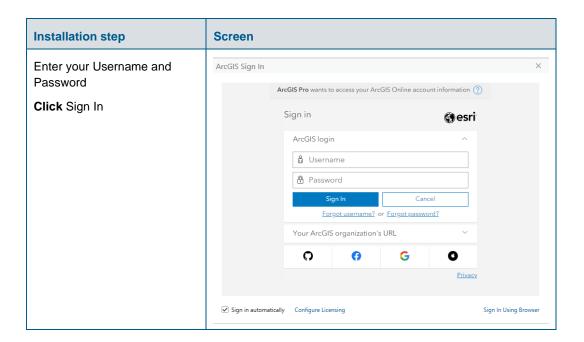

#### Authorization with a network license server and EFL code

You have received a network license of ArcGIS Pro software with an ELF code (Concurrent Use license, with format EFLXXXXXXXXX). Please follow these instructions to authorize the product.

The ArcGIS License Manager in version 2024.1 or higher must be installed to make the licenses available. If you wish to use the software on your local PC without making it available on a network, you can install the ArcGIS License Manager on the local PC. If you wish to use a setup where you use a local installation of ArcGIS Pro and acquire its license from a license server, you can install it on a server in your local network.

The corresponding installer is located in the "Prerequisites" subfolder of the MIKE+ installation, under the folder ArcGIS License Manager 2024.1. If you already have an older version installed, please install the newer version directly; the older version will be automatically overwritten. Detailed info can be found here: https://pro.arcgis.com/en/pro-app/get-started/authorize-arcgis-pro-with-concurrent-use-licenses.htm

**Note**: If you have already authorized some seats earlier, they cannot be authorized again unless you have de-authorized them first.

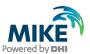

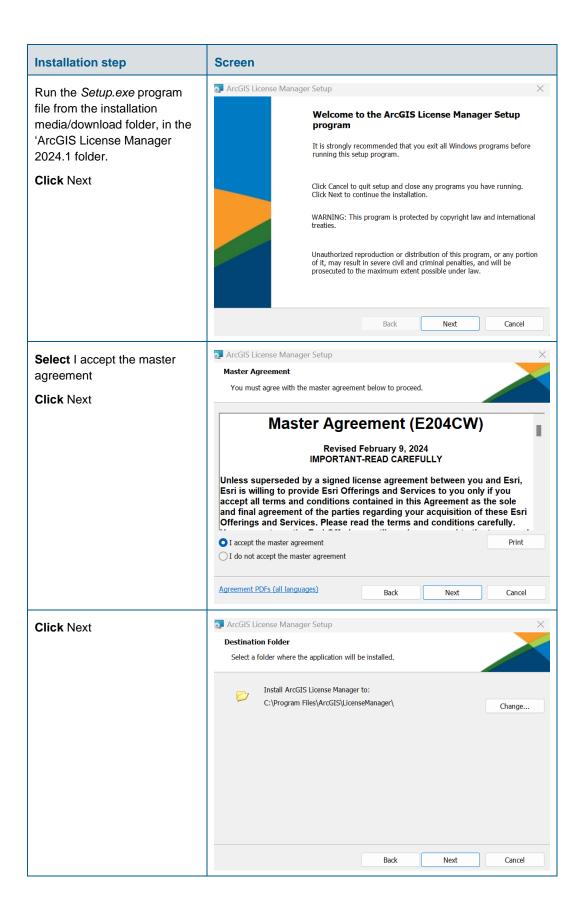

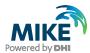

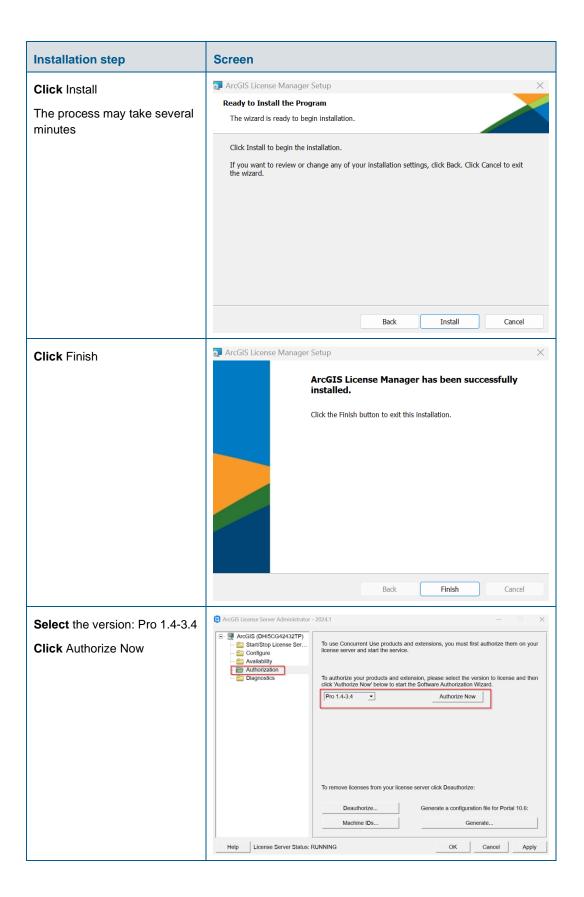

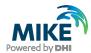

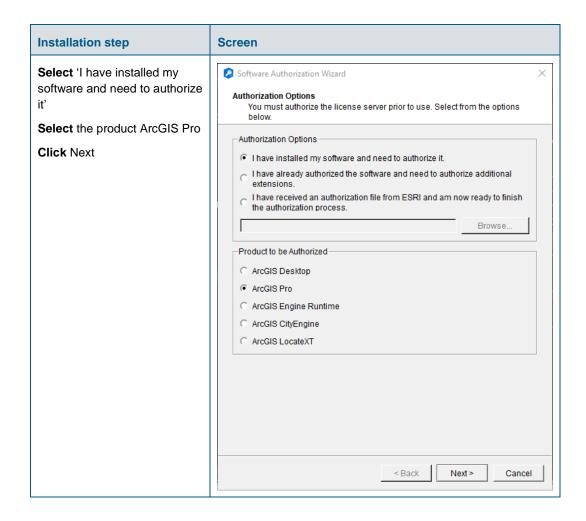

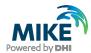

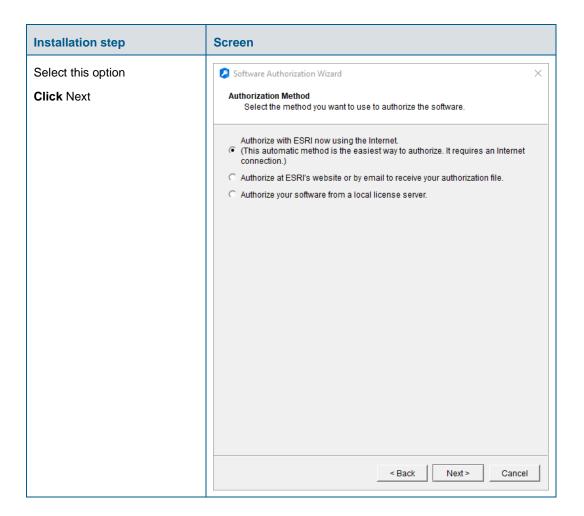

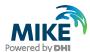

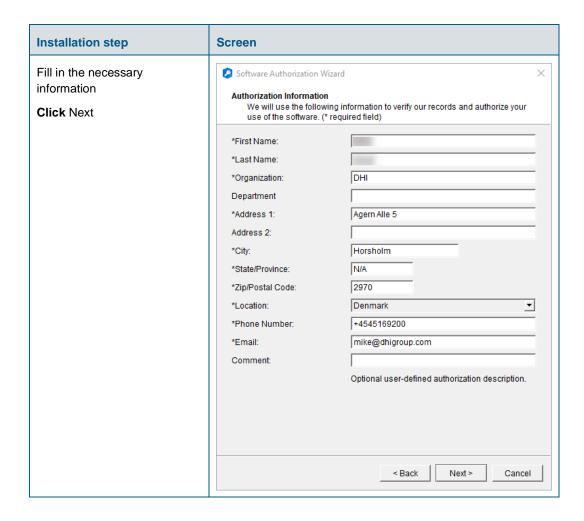

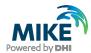

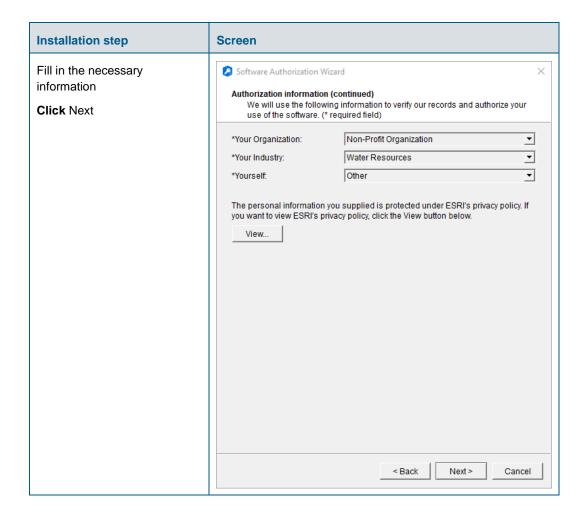

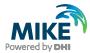

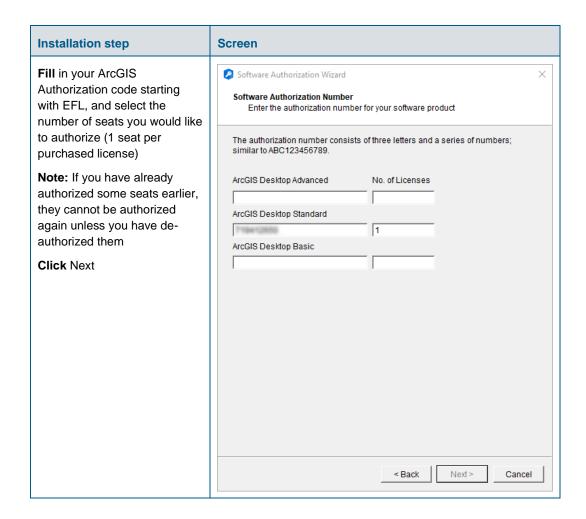

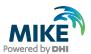

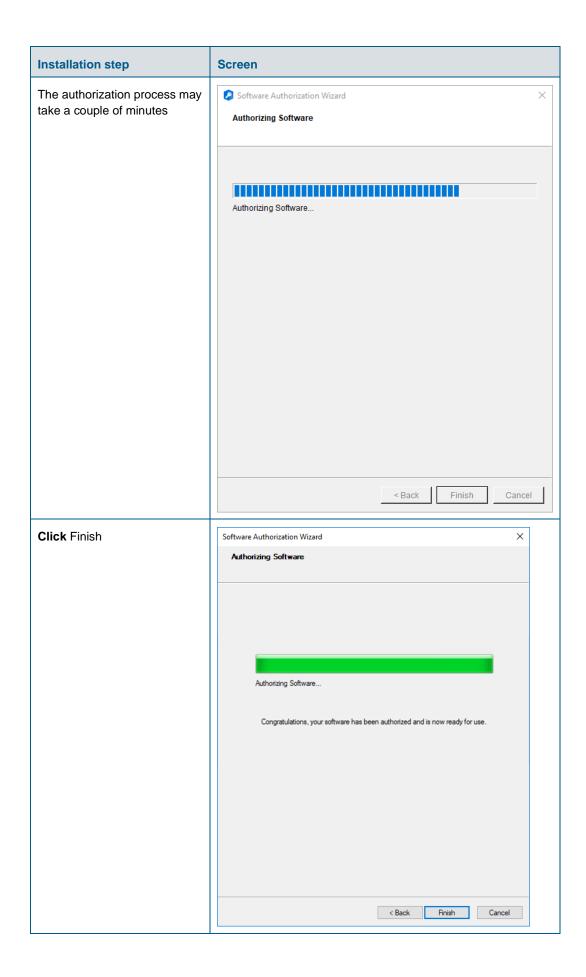

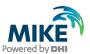

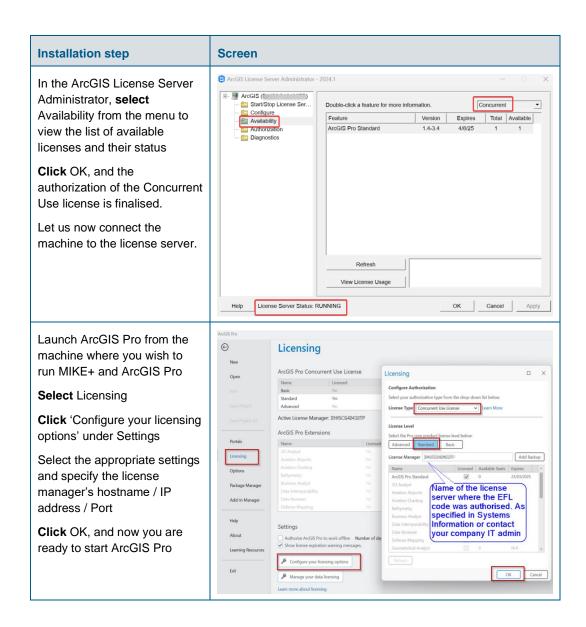